# HƯỚNG DẪN SỬ DỤNG USB 3G-WIFI HUAWEI E355

### 1. Giới thiệu:

Huawei E355 là thiết bị truy cập internet tốc độ cao, nhiều chế độ làm việc cho người sử dụng gia đình và văn phòng ít người. E355 hỗ trợ 5 thiết bị kết nối wifi cùng lúc, có thể được sử dụng bằng cách kết nối với PC qua cổng USB hoặc adapter có cổng USB.

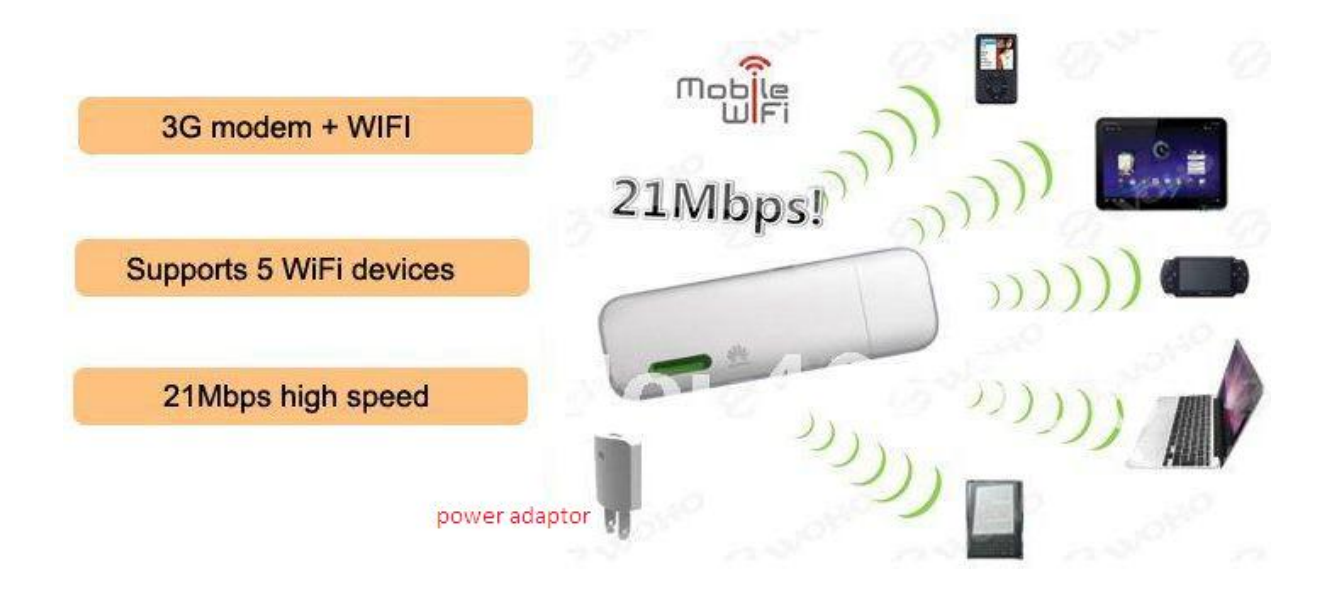

## Hoạt động của thiết bị E355

## 2. Tính năng-thông số kỹ thuật:

## 2.1 Tính năng:

- + Kết nối đến 5 thiết bị qua wifi cùng lúc.
- + Làm việc với bộ chuyển đổi ngoài, không giới hạn thời gian làm việc.
- + Giao diện người dung thân thiện, dễ nhìn.

## 2.2 Thông số kỹ thuật:

- WLAN: IEEE 802.11b/g/n
- HSPA + / HSPA / UMTS
- EDGE / GPRS / GSM
- HSPA + download: lên tới 21,6 Mbps
- Upload lên đến 5,76 Mbps
- Khe cắm thẻ nhớ micro SD (lênđến 32GB)

## 2.3 Yêu cầu hệ thống

• Windows XP SP2/SP3, Windows Vista SP1/SP2, Windows 7, Mac OS X 10.5 và 10.6.

## 3. Hướng dẫn sử dụng:

## 3.1 Cài đặt qua cổng USB:

- Kết nối qua cổng USB: cắm E355 vào cổng USB, máy tính sẽ hiển thị chương trình cài đặt:
- Màn hình cài đặt mobile wifi hiện ra, chọn "next" để tiếp tục

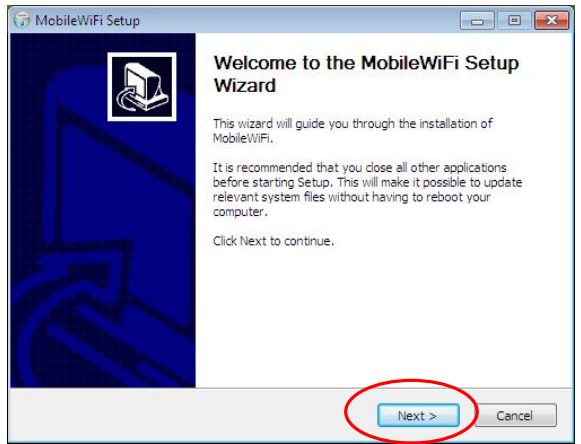

- Chọn "I Agree"

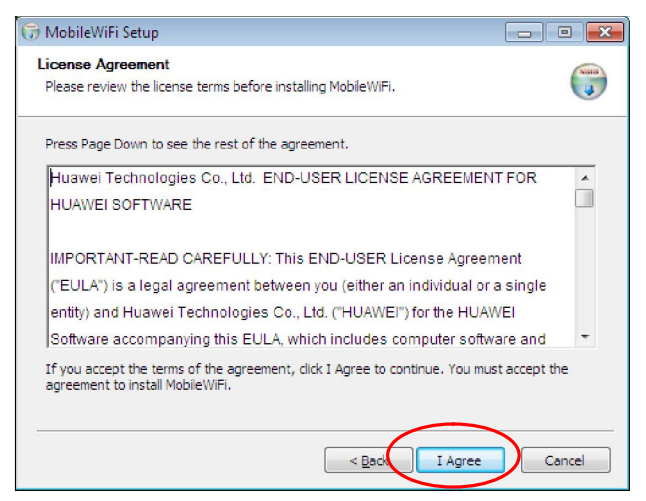

#### Chọn "Install"

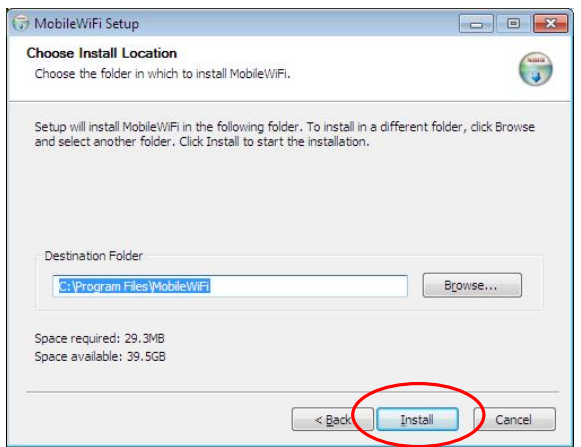

Máy bắt đầu cài đặt phần mềm mobile wifi:

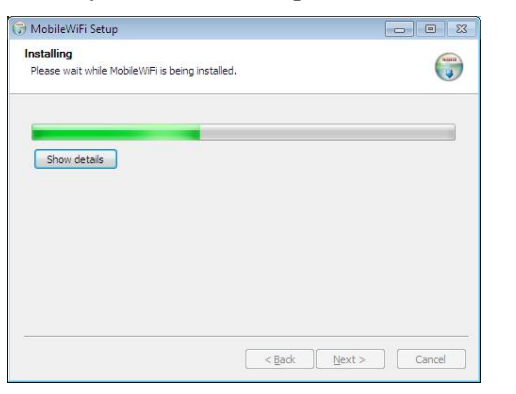

- Chọn finish để kết thúc cài đặt chương trình.

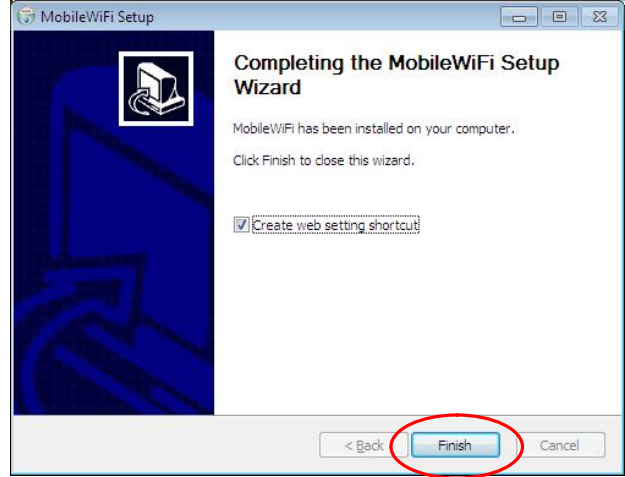

- Sau khi kết thúc cài đặt là đã có thể sử dụng được E355 để kết nối internet.

## 3.2 Cài đặt kết nối wifi thông qua trình duyệt web:

- Có 2 cách để mở chương trình quản lý của E355: Nhấp đúp vào biểu tượng Mobilewifi trên màn hình desktop hoặc mở trình duyệt web (Chrome, IE, Firefox,…) rồi gõ dãy số 192.168.1.1 vào thanh địa chỉ của trình duyệt rồi bấm enter.

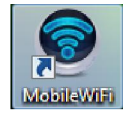

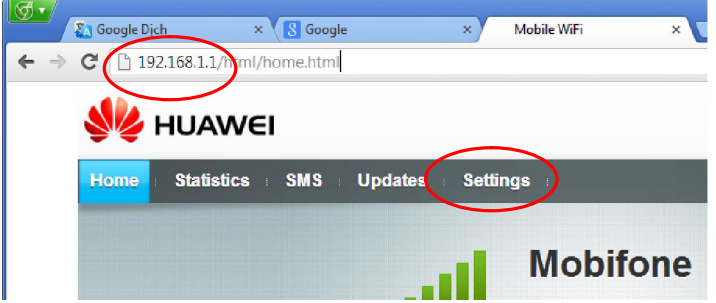

- Bấm chọn settings, màn hình yêu cầu mật khẩu để đăng nhập hiện ra. Nhập vào : admin, bấm chọn login để đăng nhập trang quản lý.

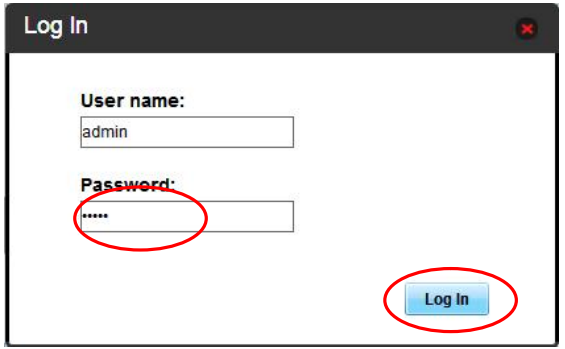

- Trình hướng dẫn cài đặt bắt đầu hướng dẫn người sử dụng thiết lập chế độ làm việc qua 6 bước.

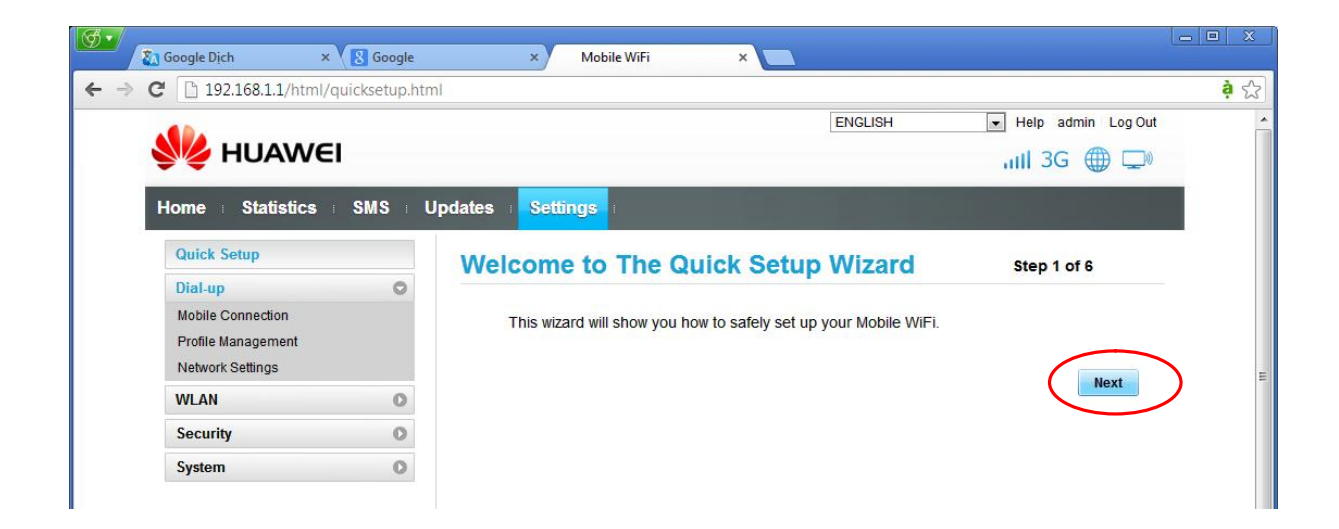

- Chọn next để tiếp tục.

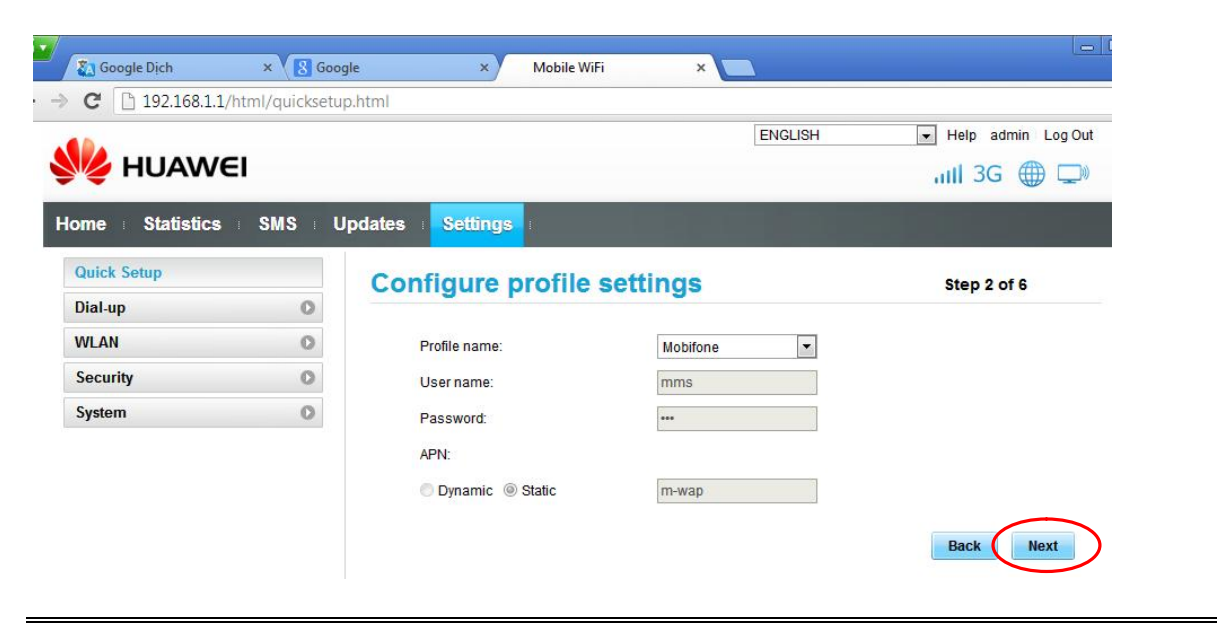

- Các thiết lập profile: sau khi gắn SIM vào thiết bị, E355 tự động nhận các thông số của nhà cung cấp mạng. Người sử dụng không cần phải thao tác cài đặt với các thông số này. Chọn Next để tiếp tục.

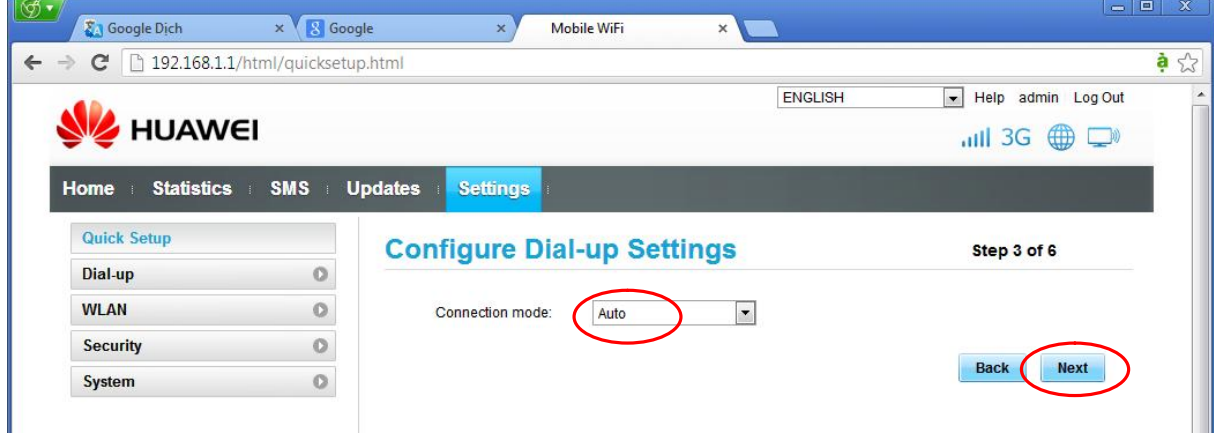

- Bước này cài đặt chế độ kết nối internet. Chọn auto để thiết bị tự động kết nối rồi chọn Next để tiếp tục.

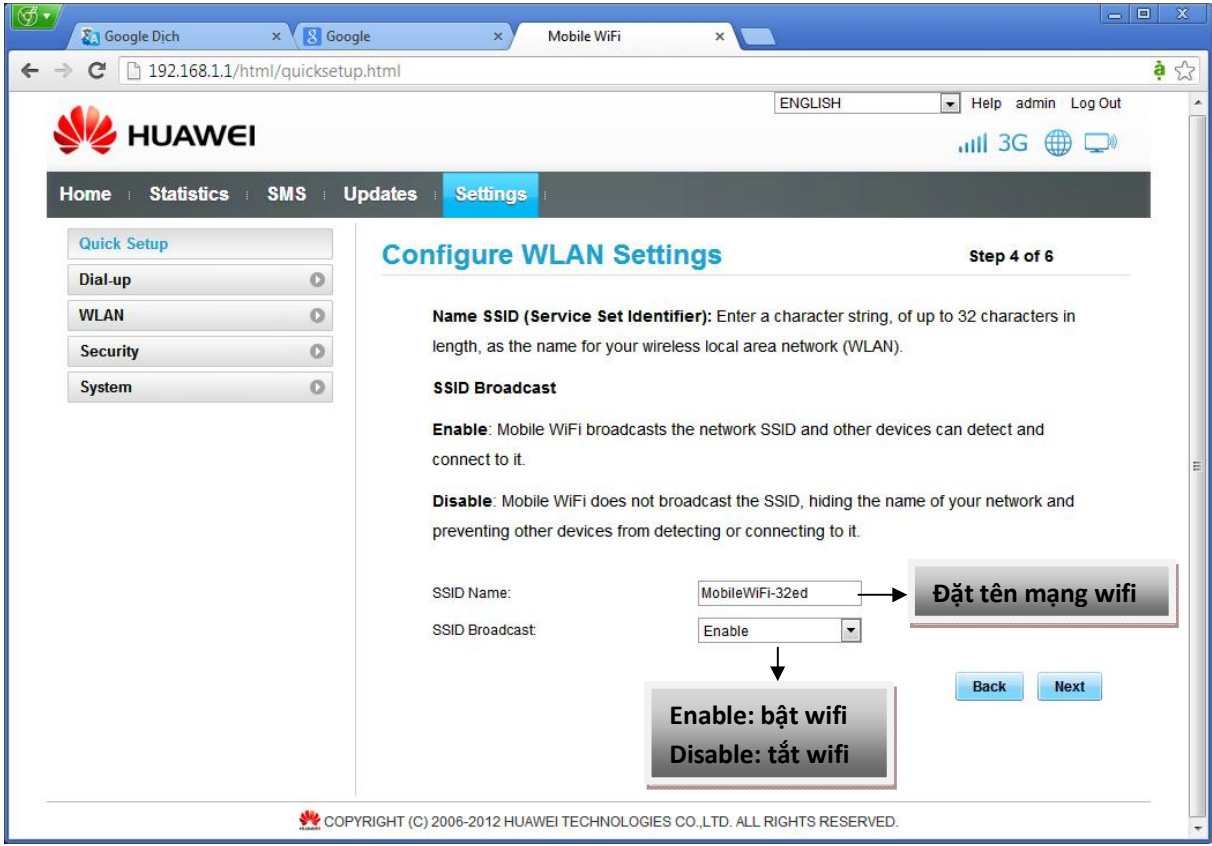

- Cài đặt tên mạng wifi và bật-tắt chế độ phát wifi.

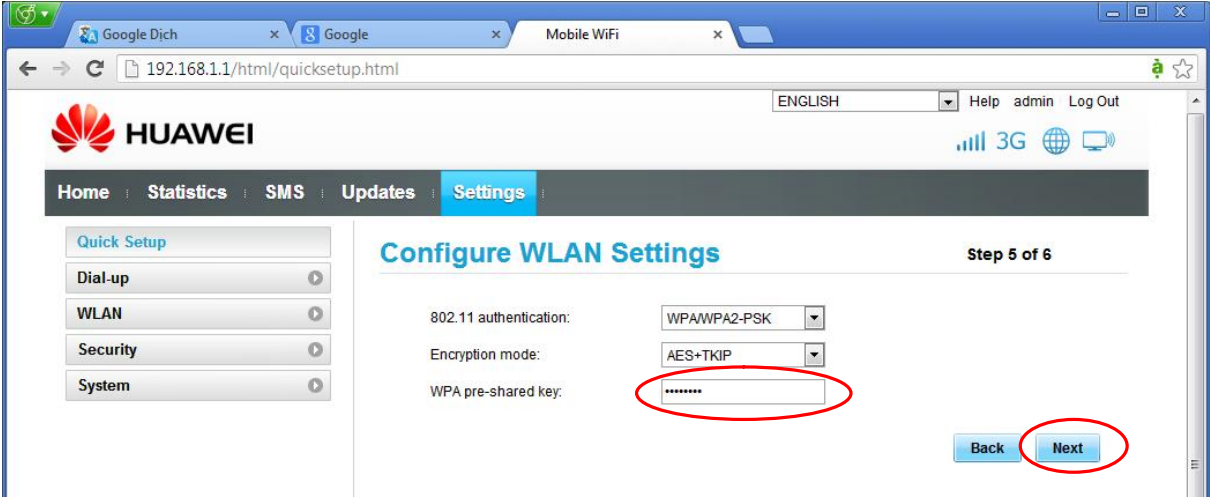

- Cài đặt mật khẩu kết nối wifi của E355. Nhâp vào mật khẩu mới. Bấm Next để tiếp tục.

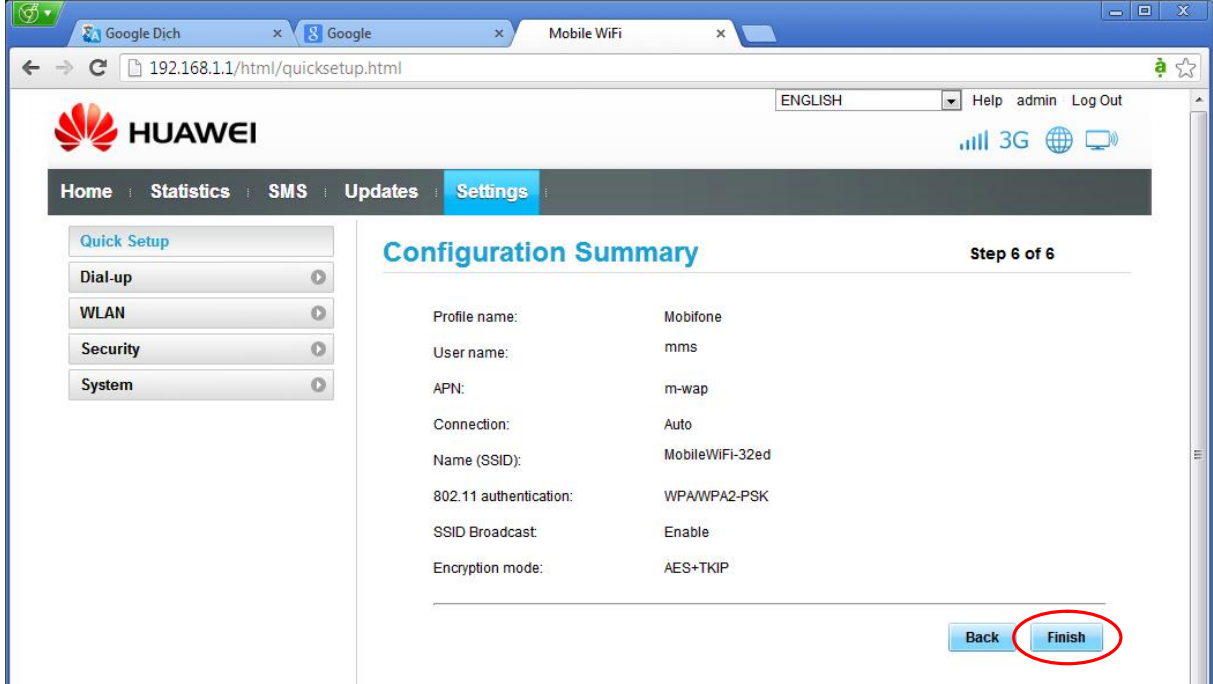

- Chọn finish để kết thúc cài đặt.

\*Chú ý: Nếu bỏ qua thao tác cài đặt này, E355 mặc định là sẽ phát wifi với tên wifi (SSID) và mật khẩu đăng nhập mặc định được in bên trong thân thiết bị như hình bên dưới.

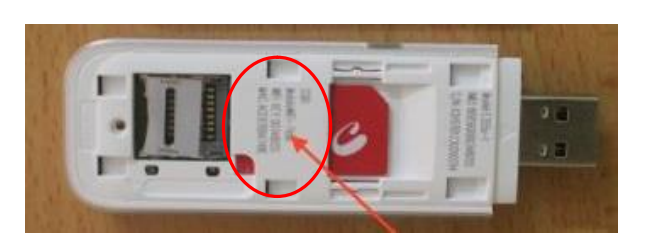

## 3.3 Sử dụng adaptor USB

E355 không chỉ kết nối máy tính, bạn có thể cắm E355 vào các thiết bị nào có khe cắm USB như adaptor, đầu đĩa DVD xe ô tô,..

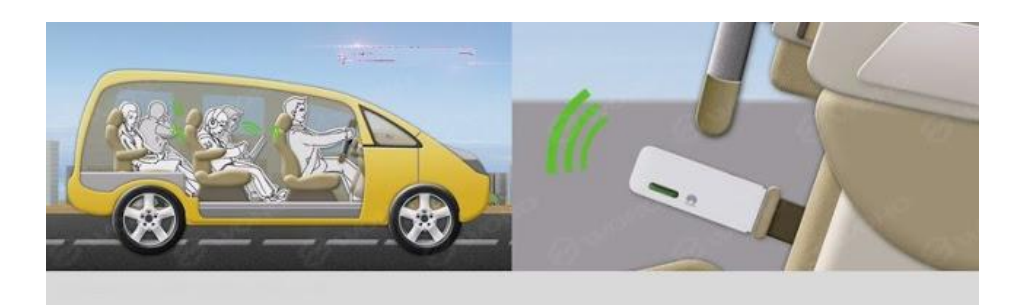